## **So verbinden Sie das Nebula GoTo-System mit Smart-Geräten**

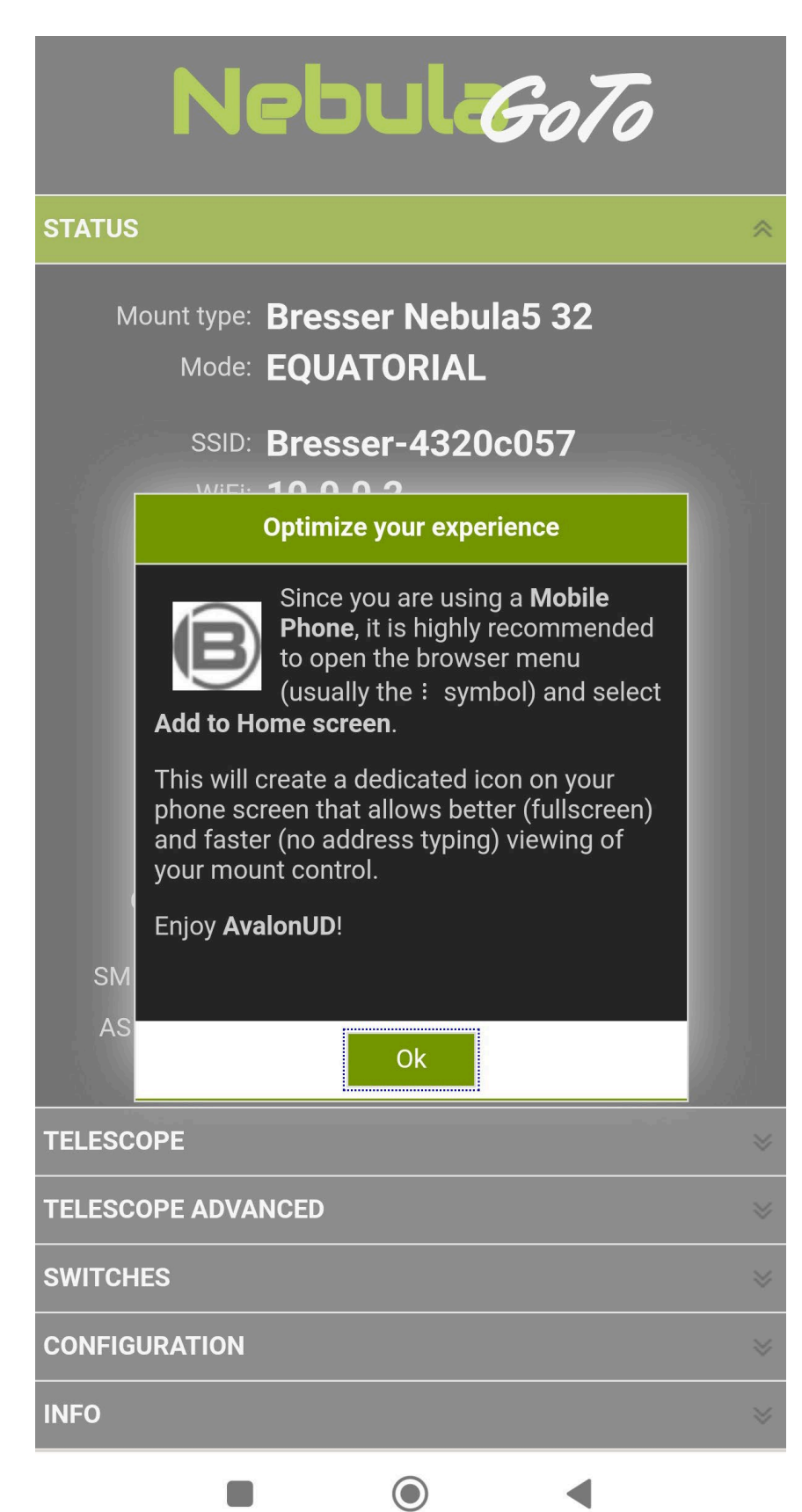

Das Nebula GoTo-System ist ein Raspberry-Pi-basierter Controller. Um die grundlegenden Systemeinstellungen einzurichten, ist der Zugriff auf die Nebula GoTo-System-WebApp erforderlich. Im Folgenden werden die beiden wichtigsten Verbindungsmethoden beschrieben:

## **Methode 1: Über ein Smart-Gerät**

Diese Methode ist die schnellere und smartere Verbindungsweise und wird daher als erster Schritt empfohlen, um grundlegende Systemwerte festzulegen, wie zum Beispiel: IP-Adresse, Montierungskonfigurationsdatei, Eingabe der Standortkoordinaten usw.

Diese Verbindungsmethode wird im Folgenden beschrieben:

1 – Schalten Sie das Nebula GoTo-System ein, indem Sie das mitgelieferte Netzteil an die 12V-Stromversorgung anschließen.

2 – Warten Sie einige Sekunden, bis die Status-LED zu blinken beginnt

3 – Durchsuchen Sie das Nebula GoTo-System-HotSpot-Netzwerk. Der SSID-WLAN-Name ist in zwei Teile unterteilt: Der erste ist für jedes Gerät gleich und lautet "Bresser-", der zweite ist ein 8 stelliger alphanumerischer Code. Der SSID-WLAN-Name lautet also etwa "Bresser-xxxxxxxx". In unserem Beispiel lautet die SSID "**Bresser-4320c057**". Das Standardpasswort lautet: "**AVgotosys**"

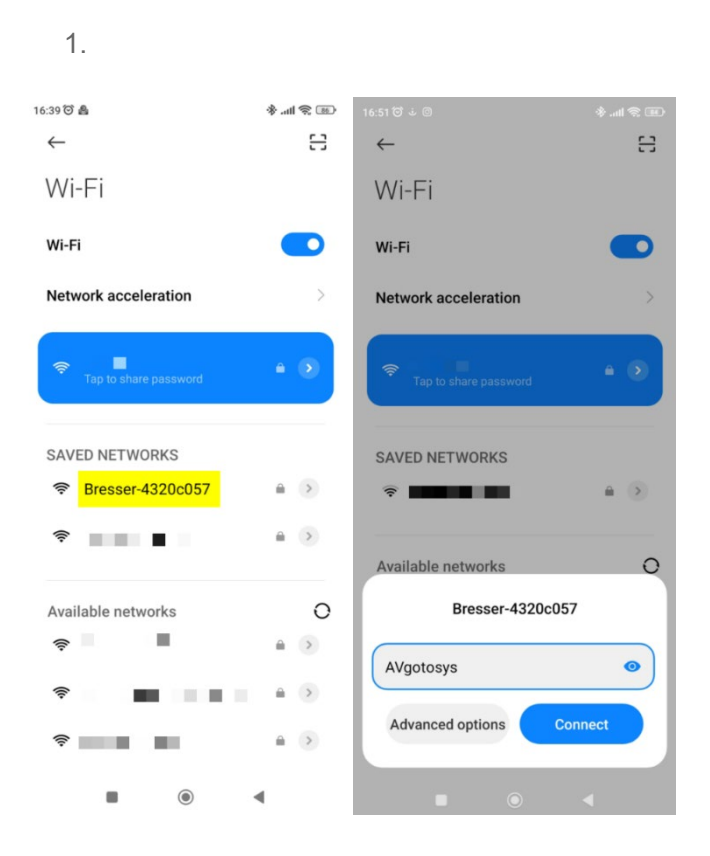

4 – Nachdem die Verbindung hergestellt wurde, tippen Sie auf das Popup-Fenster Zugriff auf das WLAN-Netzwerk und die WebApp wird vom Standardbrowser des Geräts geöffnet.

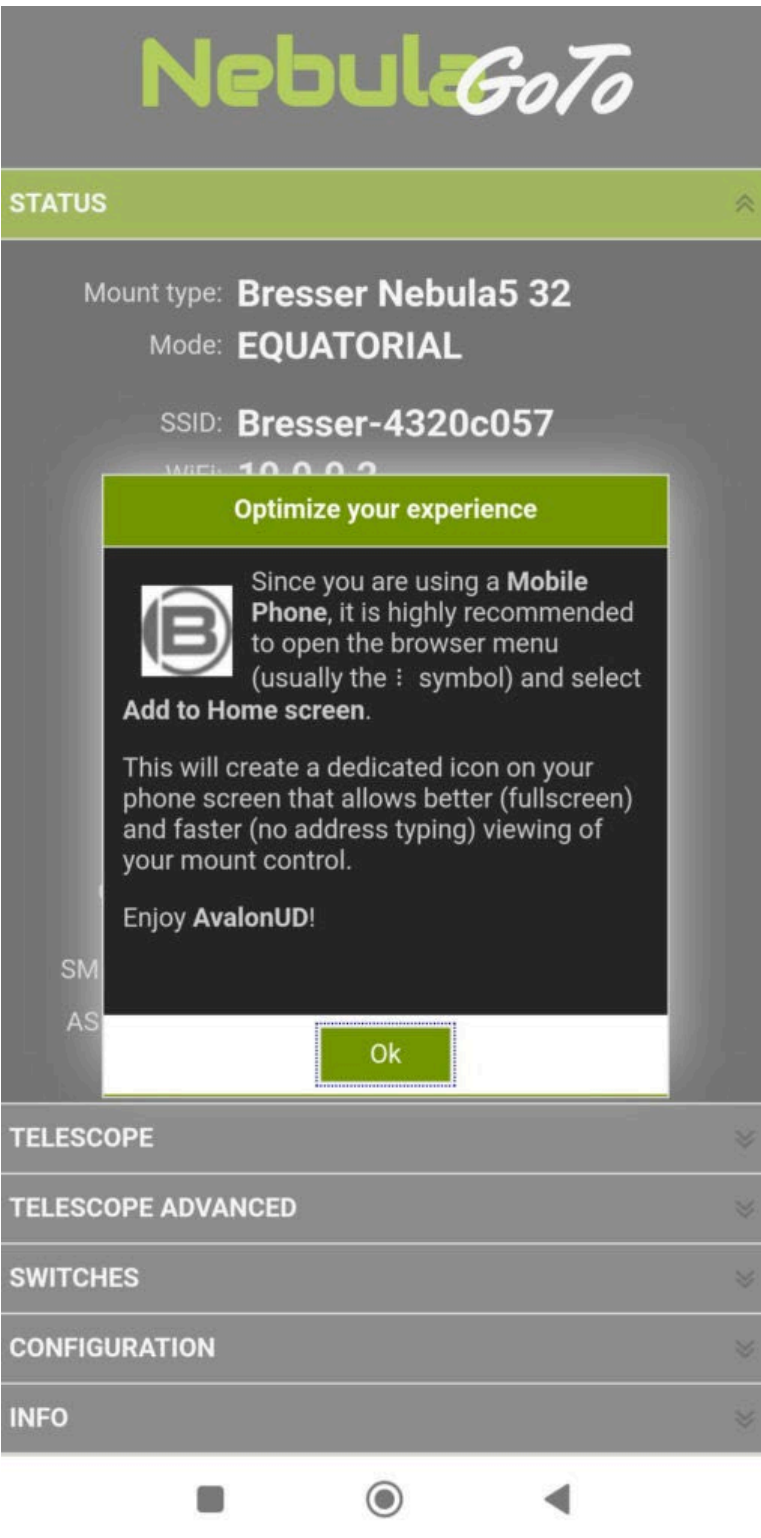

5 – Nachdem die Verbindung hergestellt wurde, tippen Sie auf das Popup-Fenster Zugriff auf das WLAN-Netzwerk und die WebApp wird vom Standardbrowser des Geräts geöffnet.